#### *1 - Patient Address List*

*Purpose:* Prints an patient list with a complete address and telephone numbers.

*Sort:* The default is by last name or the user can modify/change the sort field(s).

*Selection:* Using the extended selection screen the user defines the record selection criteria.

*Paper:* Sent to default printer, 80 column report with no special print control.

*Procedure:* At the Reports Main Menu press 2 for the "Patient Reports Menu" then press 1 for Patient Address List. A sort screen will be displayed, modify the sort as needed and then press  $\boxed{\text{ESC}}$ . The next screen displayed will be the extended selection screen which is used to select the records to be printed. Press  $\boxed{\texttt{\tiny ENTER}}$  to select all, or supply the required selection criteria.

### **Change Printer Selection? (Y/N) >**

Press  $\boxed{\mathsf{Y}}$  to change the printer destination. Then a prompt to select the provider is displayed.

For more information about sorting and the extended selection screen see chapter 13.

### *3 or 4 - Patient Account Summary*

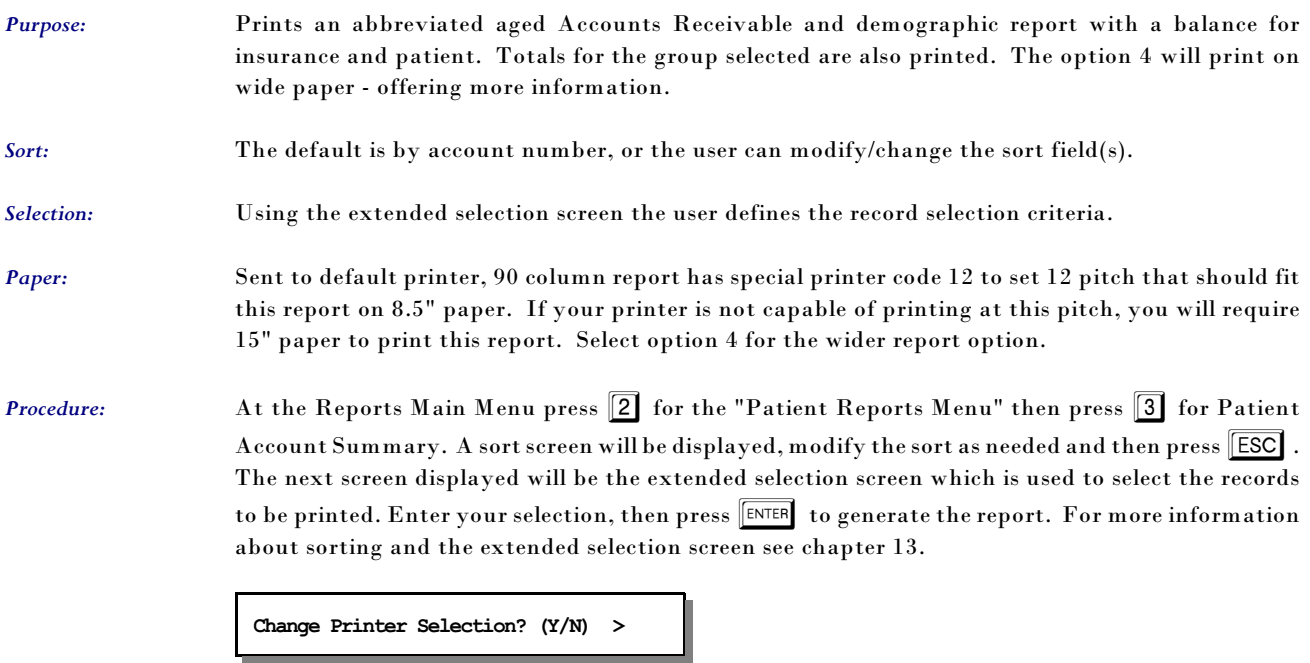

Press  $\boxed{\mathbf{Y}}$  to change the printer destination. Then a prompt to select the provider is displayed.

# *5 - Patients' Employer Listing*

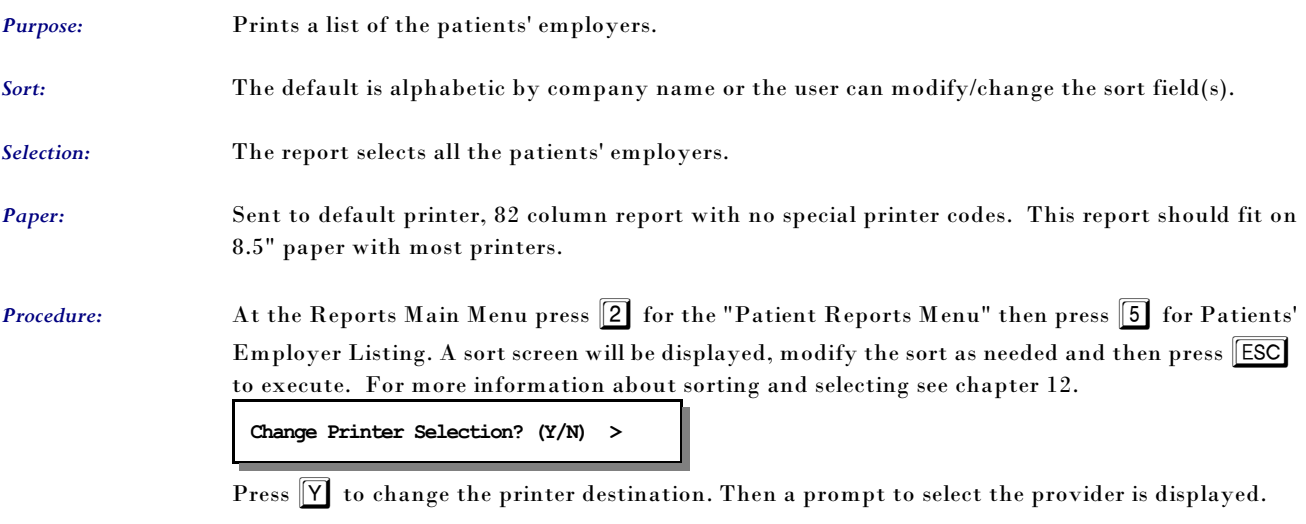

## *6 - Other Responsible Parties*

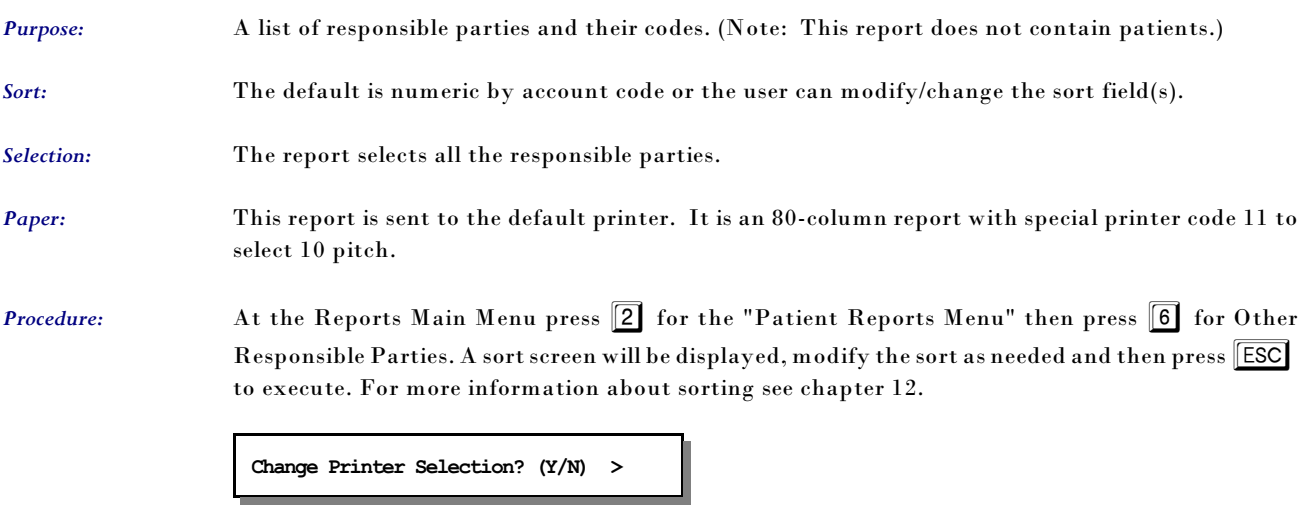

Press  $\boxed{\overline{Y}}$  to change the printer destination. Then a prompt to select the provider is displayed.

#### *8 - Recall Patient Report*

*Purpose:* A list of patients marked for recall in a given month and year.

*Sort:* The report is sorted by patient last names then by first names.

*Selection:* The user enters the month and year to be selected.

*Paper:* Sent to the default printer. The report is 80 column report will fit on 8.5" paper.

*Procedure:* At the Reports Main Menu press 2 for the "Patient Reports Menu" then press 8 for Recall Patient Report.

### **Change Printer Selection? (Y/N) >**

Press  $\boxed{\mathbf{Y}}$  to change the printer destination. Then a prompt to select the provider is displayed.

The following prompt will be displayed:

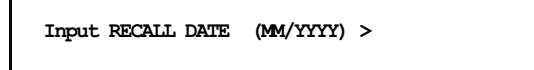

If no patients are listed for recall in the month given the message "No Patients Set for Recall During: MM/YYYY" is displayed and the menu appears.

#### *0 - Missed Recall Report*

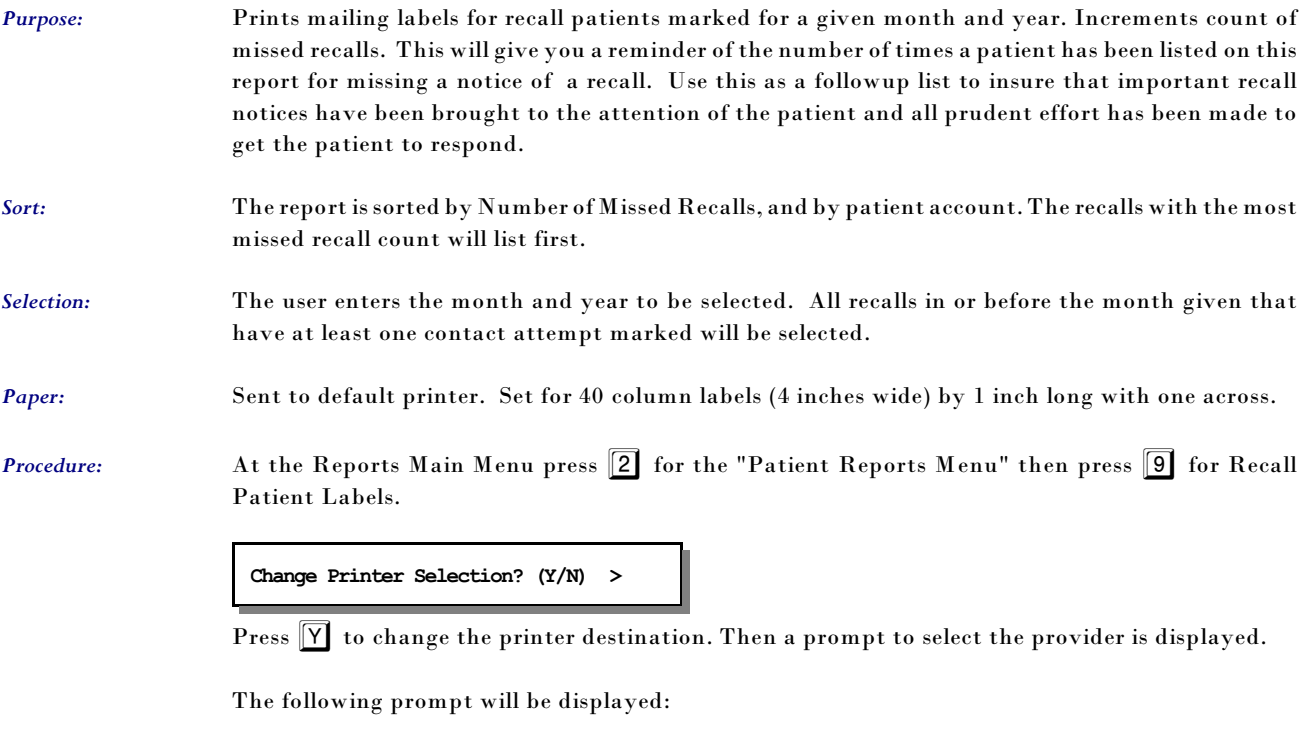

**Input RECALL DATE (MM/YYYY) >**

Then you will be able to select how long since the last contact. A prompt appears:

**Days since last Contact Attempt:** 

The default is 7 days. Any recall that is from a month prior to the month indicated and has not had a contact in the number of days indicated will be selected. This report will add one to the missed contact count if the last contact date is older than today.

### *Q - Pre-Coded Text - Medical Notes*

*Purpose:* Prints Pre-Coded Text file to allow editing and reference information to be created.

*Sort:* The report is sorted by Pre-Coded text name.

*Selection:* The user selects Medical Note Text or Data Fields Available for Merging.

*Paper:* Sent to default printer. Set for 40 column labels (4 inches wide) by 1 inch long with one across.

**Procedure:** At the Reports Main Menu press 2 for the "Patient Reports Menu" then press **Q** for Pre-Coded Text - Medical Notes.

#### **Change Printer Selection? (Y/N) >**

Press  $\boxed{\mathbf{Y}}$  to change the printer destination. Then a prompt to select the provider is displayed.

The following prompt will be displayed:

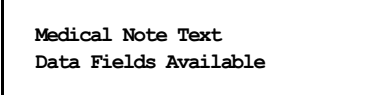

Highlight the type of data that should be printed.

Data fields are coded with different leading characters to identify the type of file that can make use of this data.

- Patient Letters data fields to load data in position indicated.
- @ Letter Note for merging text
- { Medical Notes data fields to load data in position indicated.

Items with these characters are programmed to work correctly, do not try to add your own. Only items without these codes are modified or added by the user. A list can be printed from this report for reference.

### *9 - Inactive Patient List*

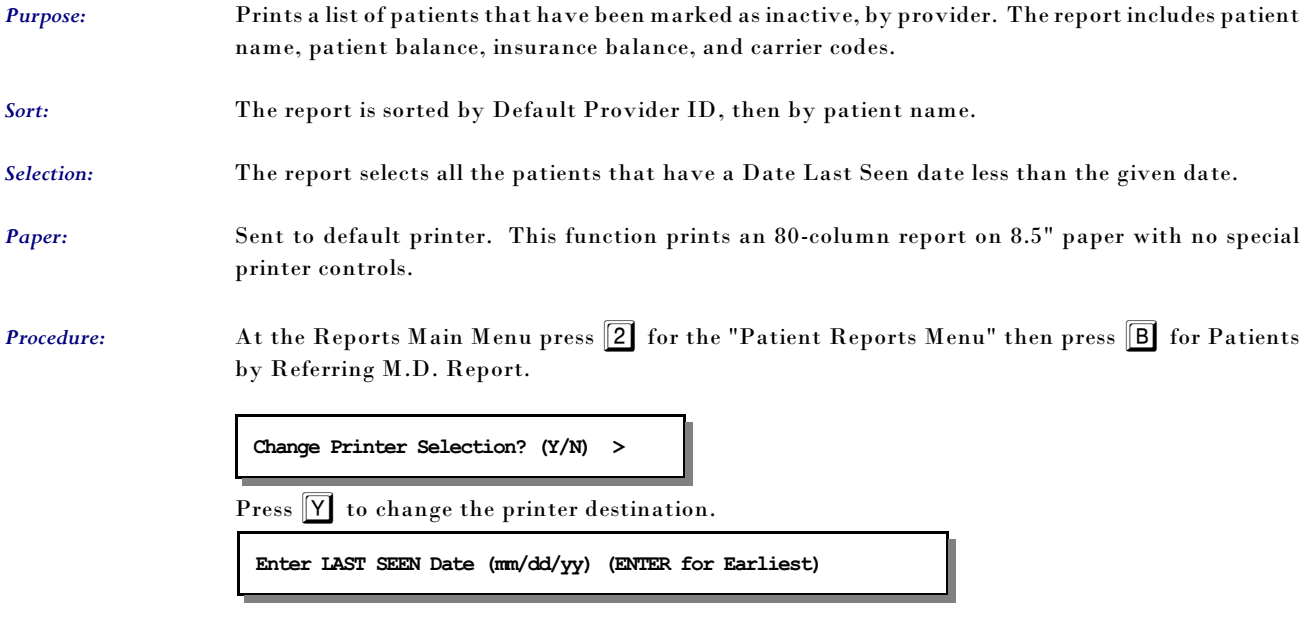

Enter the cut off date and press ENTER . The report gives a total after each provider and a count of inactive patients. This might be useful to do some marketing to encourage patients to continue treatment.

### *B - Patients by Referring M.D.*

*Purpose:* Prints a report by referring physician, listing patients referred and revenue generated.

- *Sort:* The report is sorted by referring ID, then by patient name. A new page will start for each different referring physician ID.
- *Selection:* The report selects all the patients that have a referring physician listed on their patient demographics screen. The user can select one referring physician code or all.
- *Paper:* Sent to default printer. This function prints an 80-column report on 8.5" paper with no special printer controls.
- **Procedure:** At the Reports Main Menu press 2 for the "Patient Reports Menu" then press **B** for Patients by Referring M.D. Report.

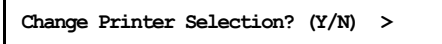

Press  $[Y]$  to change the printer destination.

Then a prompt will allow one referring physician to be specified.

**Referring Physician Code: (ENTER for ALL) >** 

Press **ENTER** to print all patients that have a referring physician code. To select all patients that have one particular code enter that code at this time.

## *C - Patient Birthday Report*

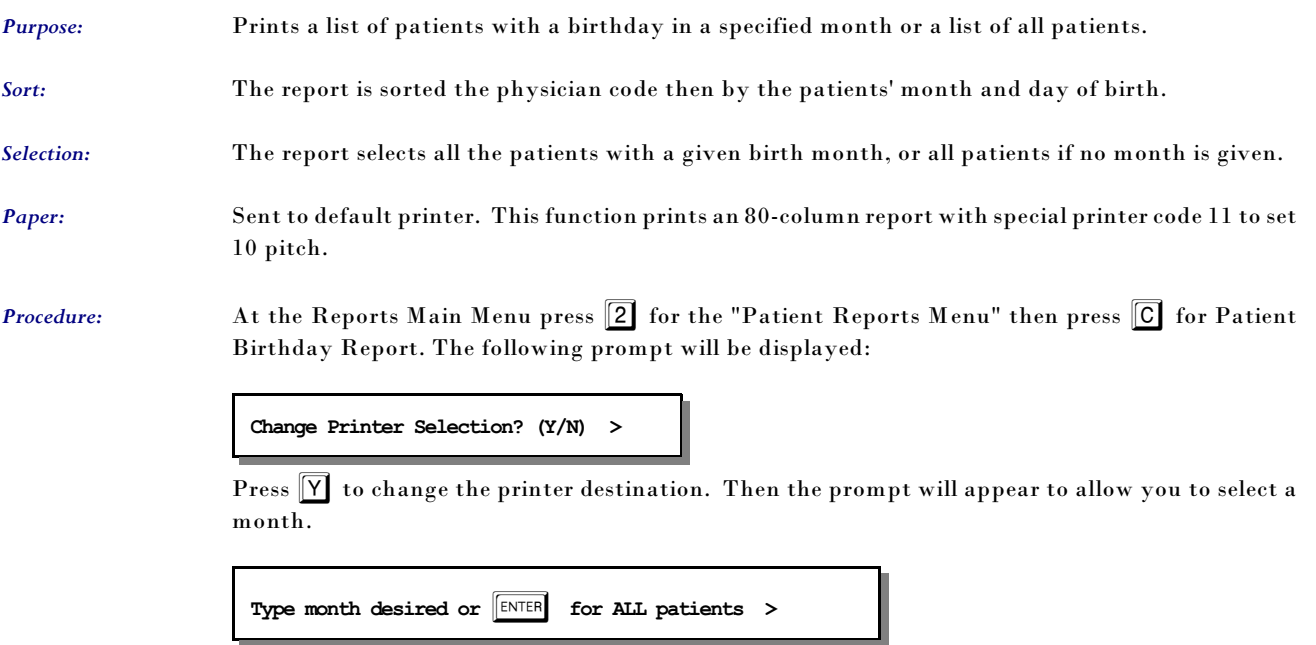

Enter 1 for January, 2 for February, etc. to pick a month.

### *D - Patient Demographics Form*

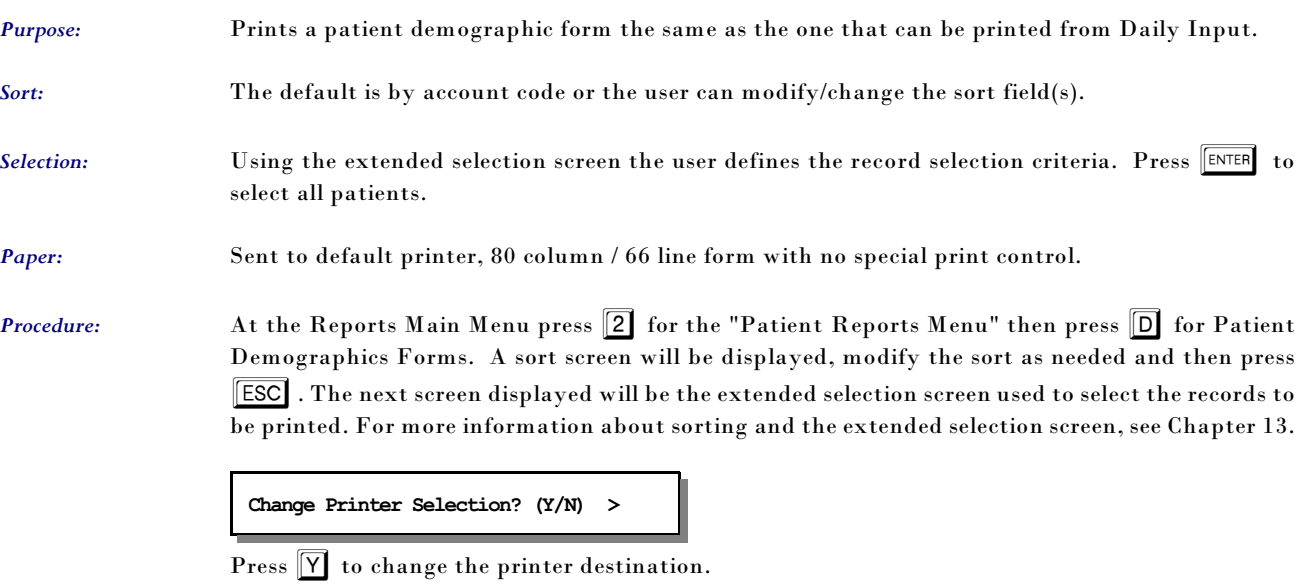

### *E - Patient's by Employer Report*

*Purpose:* Prints a list of patients sorted by the employer code. *Sort:* The report is sorted by employer name and then by patient last name, first nancy.

*Selection:* The report can be printed for all employers or one employer can be selected.

*Paper:* Sent to default printer, 80 column / 66 line form with no special print control.

*Procedure:* At the Reports Main Menu press 2 for the "Patient Reports Menu" then press **D** for Patient Demographics Forms. A sort screen will be displayed, modify the sort as needed and then press ^. The next screen displayed will be the extended selection screen used to select the records to be printed. For more information about sorting and the extended selection screen, see Chapter 13.

```
Change Printer Selection? (Y/N) >
```
Press  $\boxed{\mathsf{Y}}$  to change the printer destination.

Then a prompt will display the employers similar to the following:

**All Employers ABC Company Pittsburgh Plate Glass Westinghouse Beatice**

Up to 200 employers could be listed. Highlight the selection you would like and press ENTER . Then your report will be generated.

# *F - Count of Patients by Carrier*

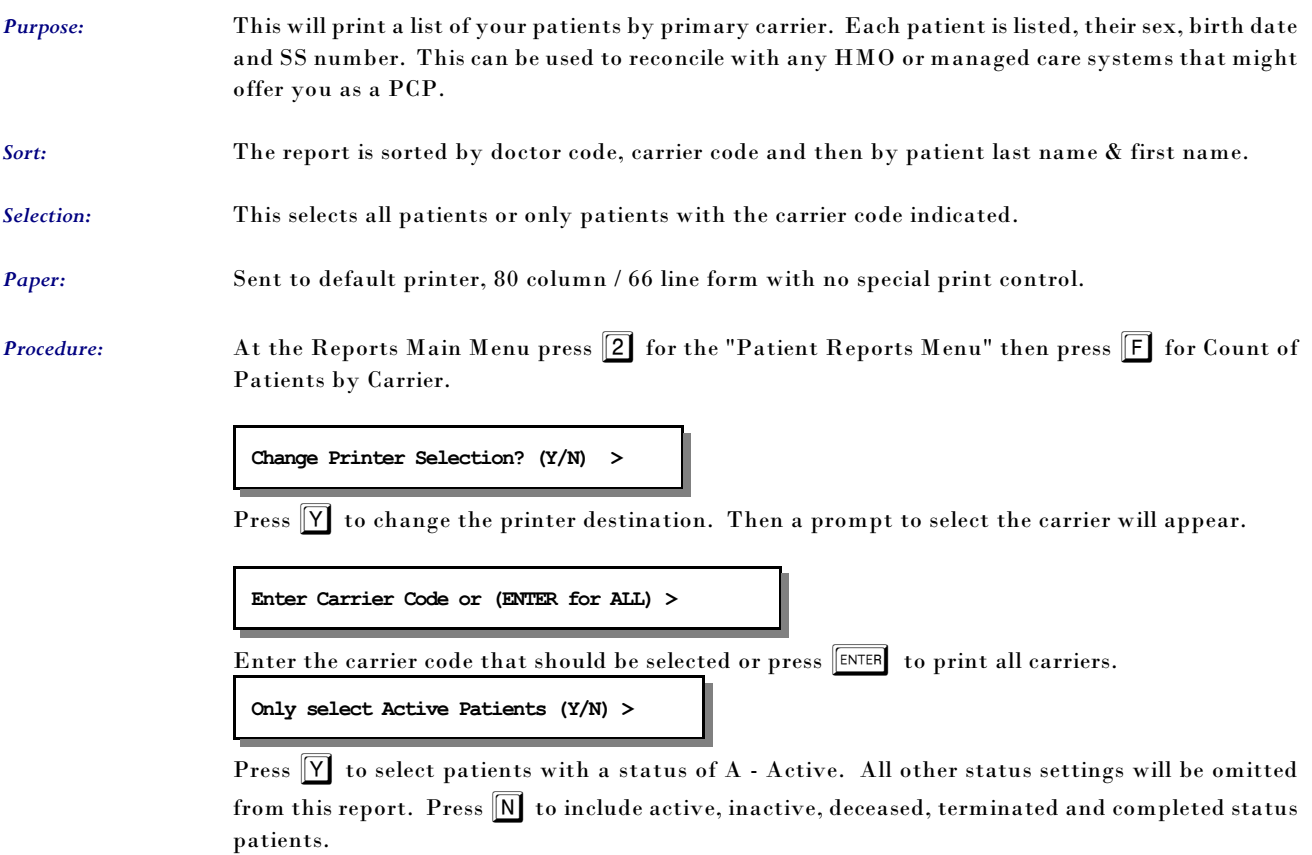

## *G - NON MD Referral Source Report*

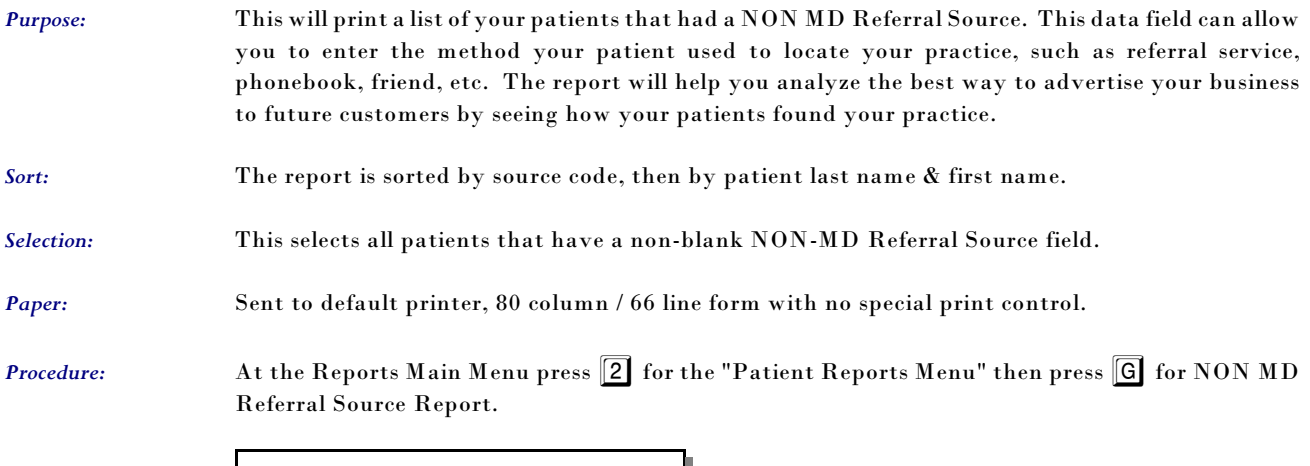

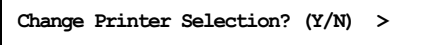

Press  $\boxed{\mathbf{Y}}$  to change the printer destination.

#### *H - New Patient Graph*

*Purpose:* This report will give a graphic representation of the new patients by provider for a given range of months. A date range allows this to be selected with a particular time period.

*Sort:* The report is sorted by doctor code, and month.

*Selection:* This selects all patients that have a "Patient Since" date between the dates given.

- *Paper:* Sent to default printer, 80 column / 66 line form with no special print control.
- **Procedure:** At the Reports Main Menu press 2 for the "Patient Reports Menu" then press  $\boxed{H}$  for New Patient Graphs.

#### **Change Printer Selection? (Y/N) >**

Press  $\widehat{Y}$  to change the printer destination. Then a prompt to select the provider will appear.

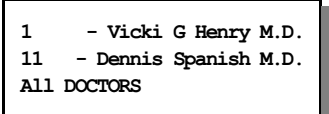

Highlight your selection and press ENTER

**ENTER FROM DATE (MM/DD/YY) (ENTER for Earliest) >** 

Enter the beginning date to begin the selection. Press ENTER to use a starting date 10 years before today's date. Then a prompt will request the closing date.

```
ENTER TO DATE (\begin{bmatrix} \text{ENTER} \\ \text{ENTER} \end{bmatrix} for Today's Date) >
```
Enter the closing date to be selected or press **ENTER** for today's date. Then a box indicating the selections given is displayed.

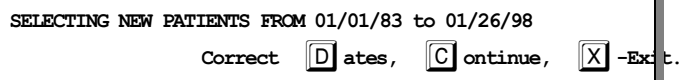

Press  $\boxed{\chi}$  to cancel the report. Press  $\boxed{D}$  to change the dates selected or press  $\boxed{C}$  or  $\boxed{\text{ENTER}}$  to continue.

### *I - New Patient List*

*Purpose:* This report will provide a list of new patients that came to your practice in a given time period.

*Sort:* The report is sorted by doctor code, and by Patient Since Date.

*Selection:* This selects all patients that have a "Patient Since" date between the dates given.

*Paper:* Sent to default printer, 80 column / 66 line form with no special print control.

**Procedure:** At the Reports Main Menu press 2 for the "Patient Reports Menu" then press 1 for New Patient List.

**Change Printer Selection? (Y/N) >** 

Press  $\widehat{Y}$  to change the printer destination. Then a prompt to select the provider will appear.

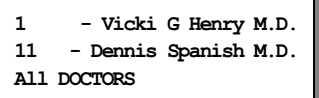

Highlight your selection and press ENTER

**ENTER FROM DATE (MM/DD/YY) (ENTER for Earliest) >** 

Enter the beginning date to begin the selection. Press ENTER to use a starting date 10 years before today's date. Then a prompt will request the closing date.

```
ENTER TO DATE (ENTER for Today's Date) >
```
Enter the closing date to be selected or press  $\boxed{\text{ENTER}}$  for today's date. Then a box indicating the selections given is displayed.

**SELECTING NEW PATIENTS FROM 01/01/83 to 01/26/98 Correct** D**ates,** C**ontinue,** X**-Exit.**

Press  $\boxed{\text{X}}$  to cancel the report. Press  $\boxed{\text{D}}$  to change the dates selected or press  $\boxed{\text{C}}$  or  $\boxed{\text{ENTER}}$  to continue.

# *J - Count of Patients By Zip*

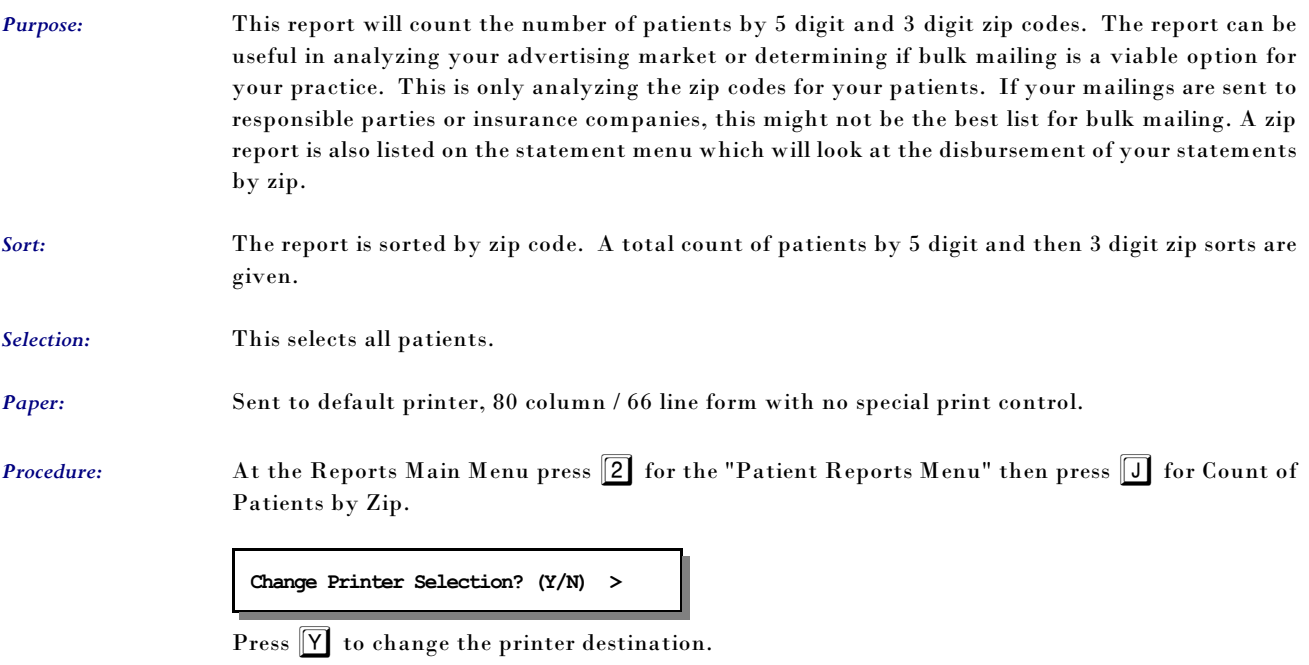

#### *K - Family List*

*Purpose:* This report will list all patients grouped by "Statement bill to" . The report prints the carrier and responsible party information for each family member.

*Sort:* The report is sorted by statement code, then by birth date. The parents will list first then any children will list oldest to youngest.

*Selection:* This selects all patients or one family group can be selected.

*Paper:* Sent to default printer, 80 column / 66 line form with no special print control.

*Procedure:* At the Reports Main Menu press 2 for the "Patient Reports Menu" then press K for Family List..

## **Change Printer Selection? (Y/N) >**

Press  $\boxed{\mathsf{Y}}$  to change the printer destination. Then a prompt to select the provider will appear.

**Statement TO (Bill TO) Code Patient's Account Cancel Report** 

Highlight your selection and press  $\sqrt{\frac{ENTER}{P}}$ 

#### *Statement TO Code*

This option will allow you to enter the code used in the "Send Statement TO" selection. A number or a "P" then a number would indicate a Patient Account. An "R" and a number would indicate a Responsible Party. Either can be entered to select the correct family. If you do not know the correct "Send Statement To" for the patient use the following option.

#### *Patient's Account*

Enter the patient account code to select all patients in the same family. The Send Statement for this patient is pulled and used to select the family. This will allow a quick way to simply reference the patient without referencing the code used as a family reference on the patient.

### *L - Patient Tests List*

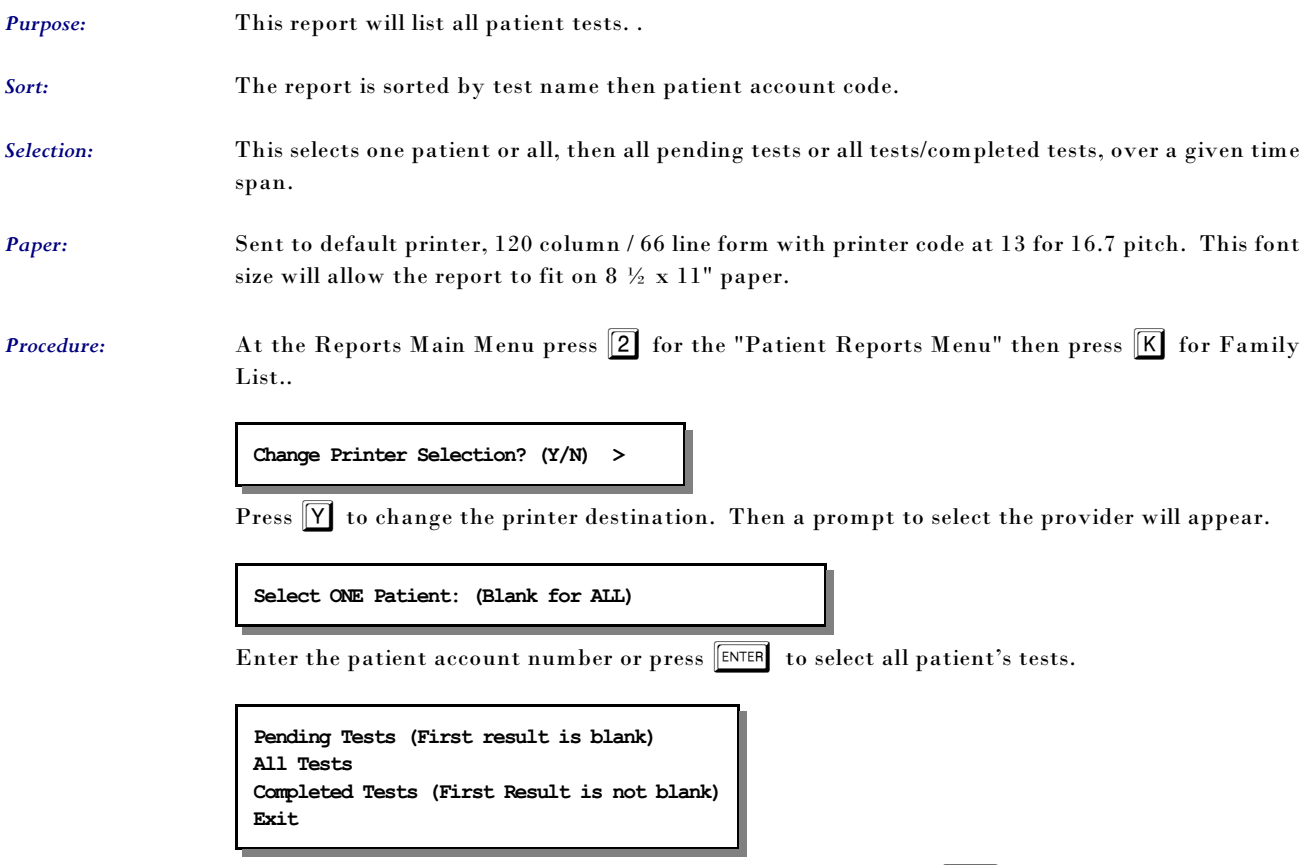

This list of options is displayed, highlight your choice and press  $\boxed{\text{\tiny{\textsf{ENTER}}}}$  .

If All tests or Completed Tests, were selected a date range is requested.